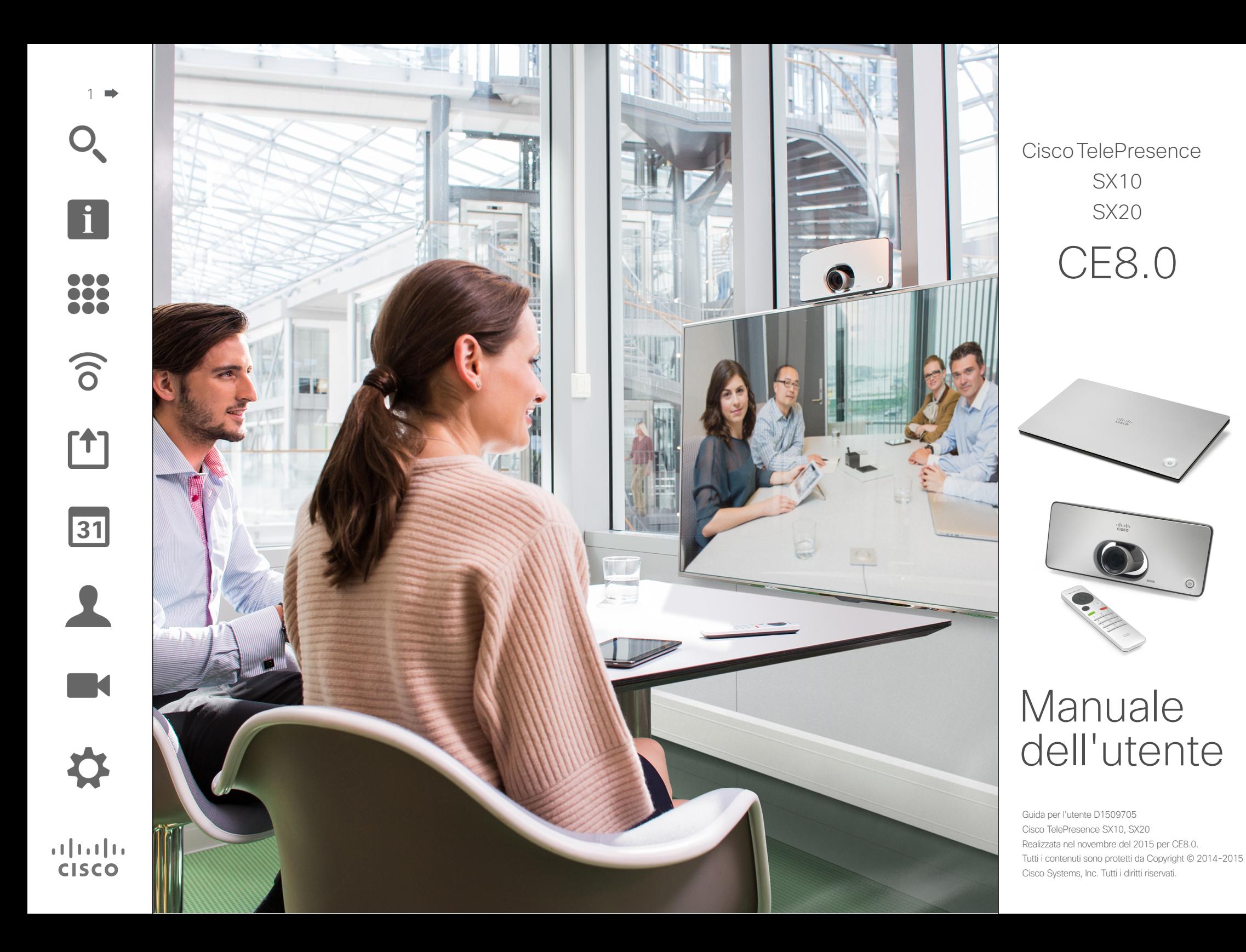

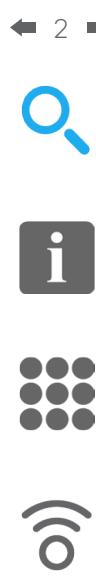

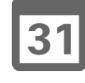

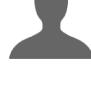

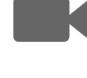

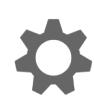

 $\mathbf{d}$  and  $\mathbf{d}$ **CISCO** 

### Contenuto della guida Sommario

### [Introduzione alla videoconferenza](#page-2-0) [Best practice.........................................................................](#page-3-0) 4 [Panoramica su schermo e telecomando...............................](#page-4-0) 5 [Videochiamate](#page-5-0) [Esecuzione di una chiamata dall'elenco contatti](#page-6-0) ................... 7 [Modificare lo stato di inserimento nell'elenco contatti,](#page-7-0)  quindi effettuare la chiamata [.................................................](#page-7-0) 8 [Esecuzione di una chiamata con nome, numero](#page-8-0)  o indirizzo video [....................................................................](#page-8-0) 9 [Ricezione di una chiamata...................................................](#page-9-0) 10

### [Modifica al layout dello schermo.........................................](#page-10-0) 11 [Attivazione della funzione Non disturbare](#page-11-0) ........................... 12 Attivazione dello Standby [....................................................](#page-12-0) 13 [Prossimità intelligente](#page-13-0) Prossimità intelligente [.........................................................](#page-14-0) 15

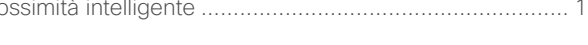

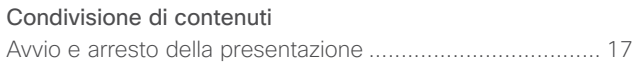

### [Riunioni pianificate](#page-17-0)

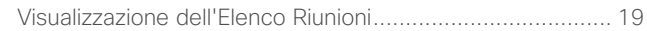

### [Contatti](#page-19-0)

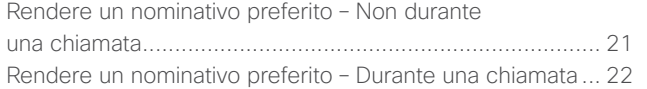

### [Videocamera](#page-22-0)

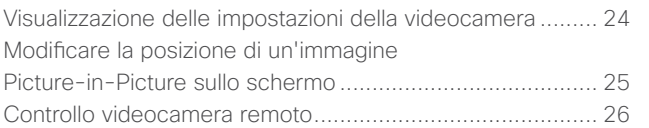

### [Impostazioni](#page-26-0)

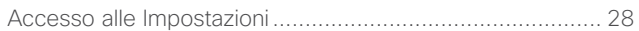

Tutte le voci nell'indice sono collegamenti ipertestuali che consentono di passare all'articolo corrispondente se vi si fa clic.

Per passare da un capitolo all'altro, è inoltre possibile fare clic su una qualsiasi delle icone nella barra laterale.

<span id="page-2-0"></span>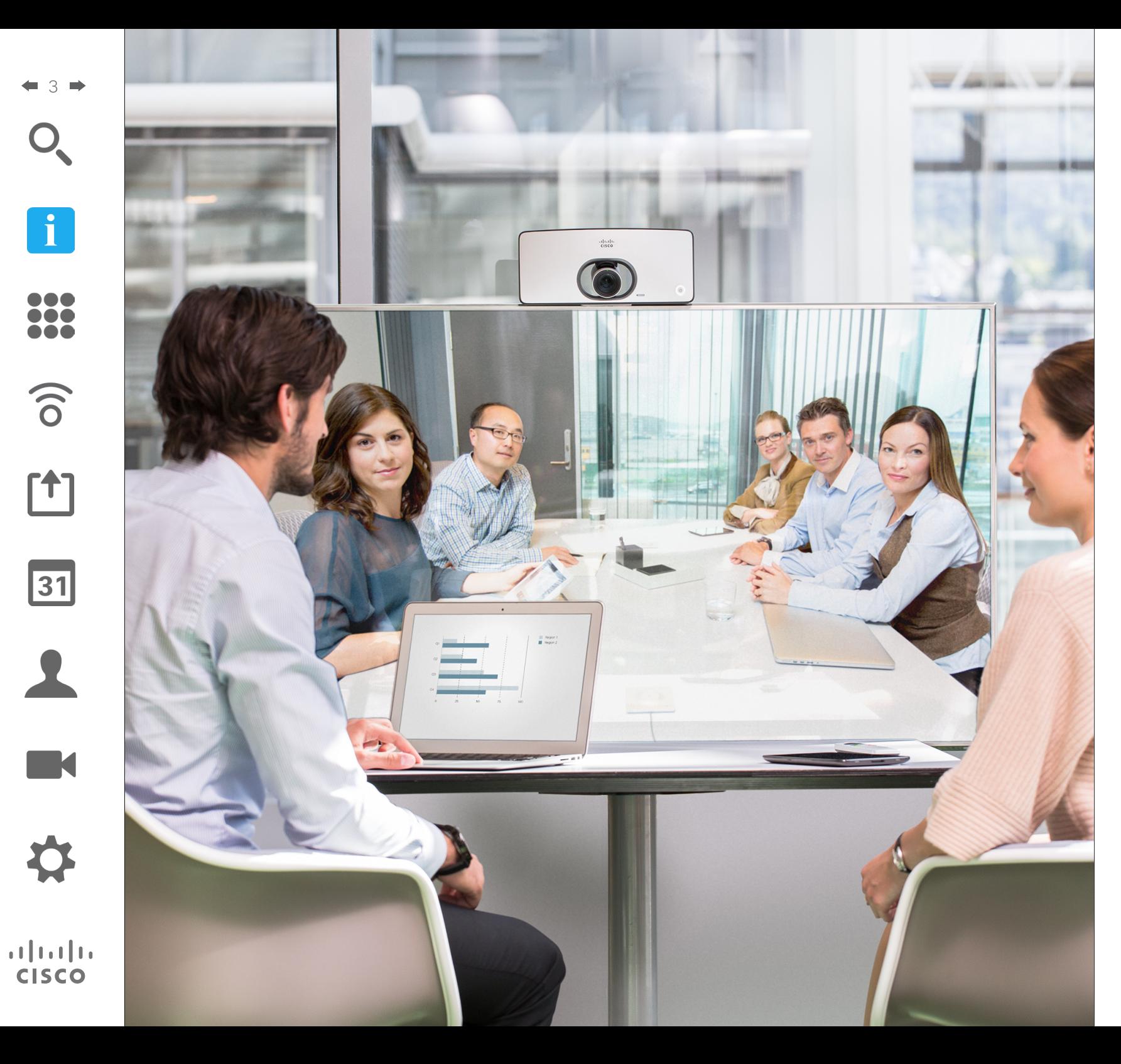

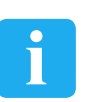

# Introduzione alla video-<br>conferenza **i**<br>ntroduzione<br>alla video-<br>conferenza

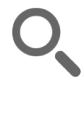

100 **TOO** 

 $\widehat{\delta}$ 

31

 $\mathbf{d}$ **CISCO** 

<span id="page-3-0"></span>4

### Best practice Introduzione alla videoconferenza

Una corretta videoconferenza consente di effettuare riunioni frontali anche se i partecipanti si trovano a migliaia di chilometri di distanza o in altri continenti. Poiché si tratta pur sempre di una riunione, valgono anche in questo caso le normali regole di etichetta e di abbigliamento appropriato applicate in altre occasioni.

### Generale

- **•** Configurare l'unità su *Risposta automatica*, ma, se possibile, disattivare il microfono per motivi di privacy.
- **•** Provare il funzionamento del sistema video in base alle esigenze richieste.

### Nella sala riunioni

**•** Accertarsi che davanti al microfono non siano mai presenti ostacoli interposti.

- **•** Le sorgenti di rumore come i computer sulle scrivanie devono sempre essere tenute lontane dal microfono dell'unità. Il rumore proveniente da tali sorgenti viene infatti spesso percepito con sorprendente chiarezza dai partecipanti in remoto.
- **•** Porre attenzione allo sfondo presentato dal sistema ai partecipanti in remoto. I passanti nel corridoio all'esterno dell'ufficio inquadrato dalla fotocamera potrebbero rappresentare una distrazione per i partecipanti in remoto. Prestare la stessa attenzione anche alle tende con motivi appariscenti e in particolare alle tende che si muovono a causa di correnti d'aria nella stanza.
- **•** Se si condivideranno contenuti, il sistema utilizzerà due stream video (doppio video), uno per la presentazione e l'altro
- per la visualizzazione del presentatore o del gruppo di presentatori. Nei sistemi più piccoli, gli spettatori potrebbero essere forzati a scegliere tra presentazione o presentatore.
- **•** Per il doppio video occorre prestare attenzione. Il doppio video in alcuni sistemi viene visualizzato affiancato: metà dello schermo mostra la presentazione e l'altra metà il presentatore. Per evitare di apparire seduti con la schiena verso la presentazione, guardare verso la videocamera.

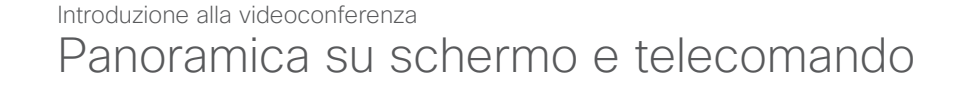

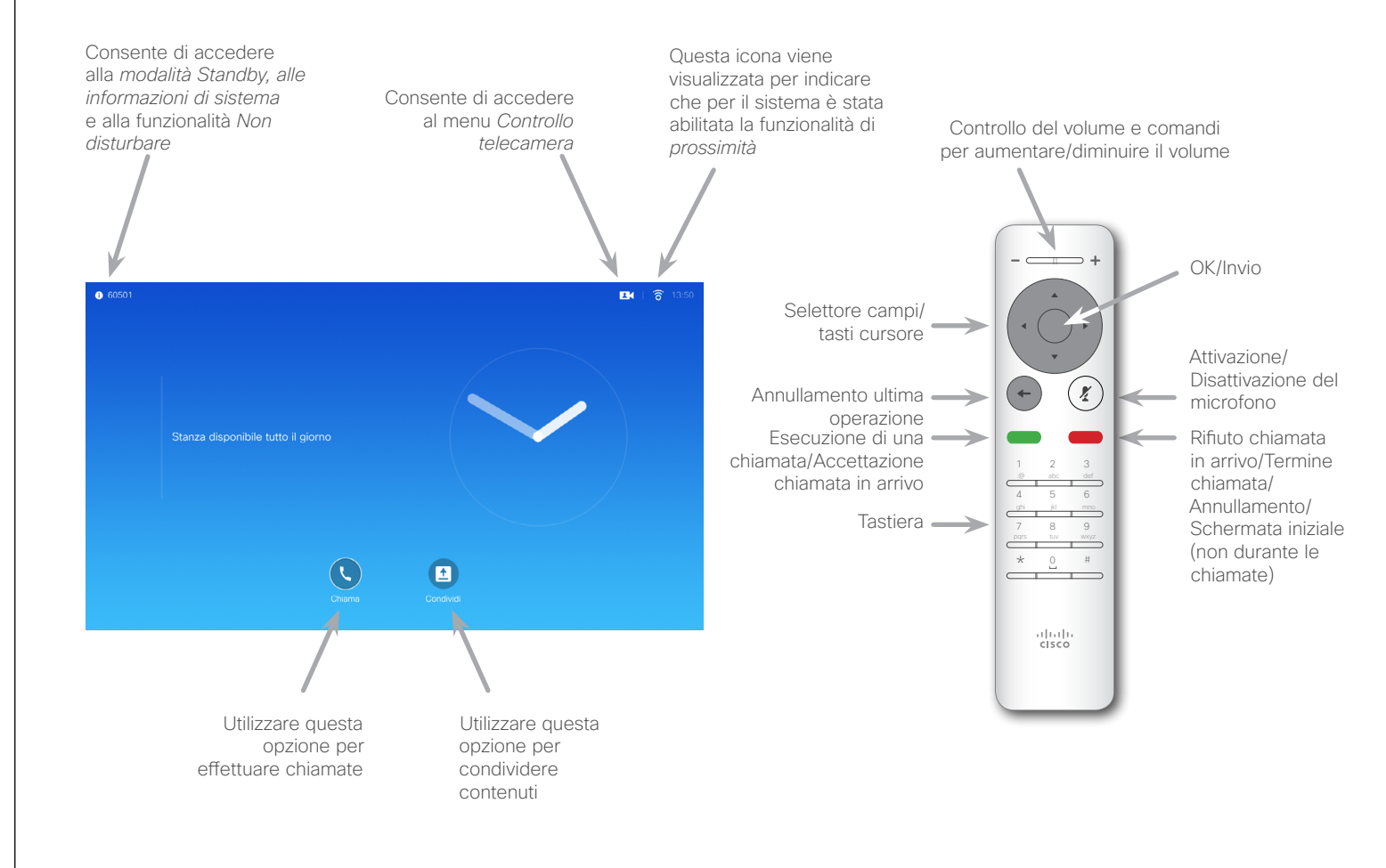

Quando è selezionata l'opzione *Non disturbare*, le suonerie vengono disattivate e le eventuali chiamate ricevute verranno visualizzate come chiamate non risposte. È tuttavia possibile effettuare chiamate.

Per impostazione predefinita, l'opzione Non disturbare ha un timeout di 60 minuti (al termine del quale il sistema torna al funzionamento normale), ma il team di supporto video potrebbe aver modificato questa impostazione.

Guida per l'utente D1509705 Cisco TelePresence SX10, SX20 Realizzata nel novembre del 2015 per CE8.0. Tutti i contenuti sono protetti da Copyright © 2014-2015 Cisco Systems, Inc. Tutti i diritti riservati.

### Suggerimenti operativi

Utilizzare i controlli **cursore** per spostarsi sullo schermo e premere **OK/Invio** per aprire il campo del menu selezionato.

Utilizzare il tasto **Annulla** per uscire da un menu (e tornare alla *schermata iniziale*), annullando le modifiche apportate. Utilizzare il tasto **Indietro** per annullare l'ultima operazione.

<span id="page-4-0"></span>5

100

 $\widehat{\delta}$ 

 $\overline{31}$ 

 $\mathbf{d}$  and  $\mathbf{d}$ **CISCO** 

<span id="page-5-0"></span>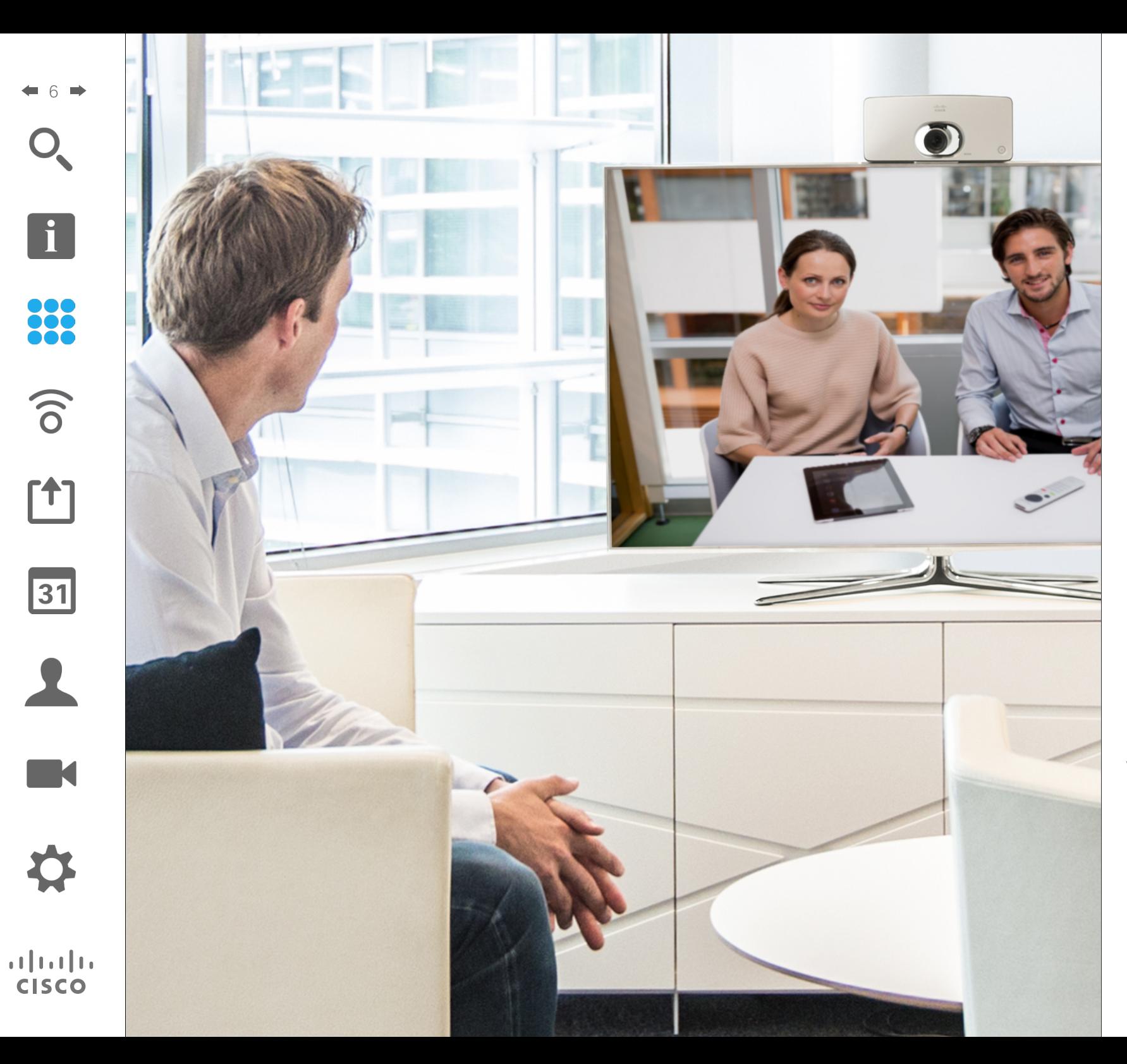

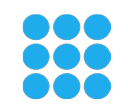

Videochiamate

### Esecuzione di una chiamata dall'elenco contatti Esecuzione di una chiamata

2

G

 $\widehat{\delta}$ 

 $\overline{31}$ 

 $\mathbf{d}$  and  $\mathbf{d}$ **CISCO** 

<span id="page-6-0"></span>7

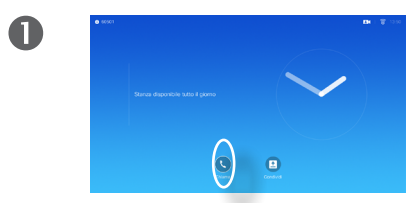

Verificare che sia selezionata l'opzione **Chiamata**, quindi premere **OK** o il pulsante verde **Chiama** sul telecomando.

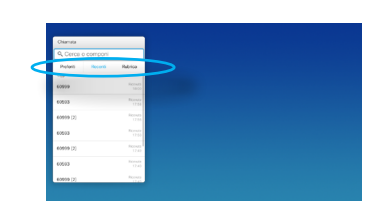

Utilizzare i tasti **cursore** del telecomando per spostarsi nelle schede *Preferiti, Recenti* e *Rubrica*, quindi visualizzare il contenuto dell'elenco selezionato.

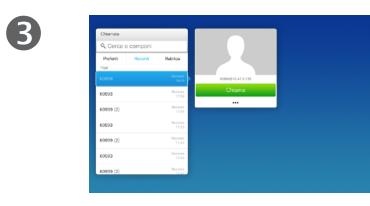

Una volta individuata la voce desiderata, premere **OK** per richiamare il menu *Chiama*.

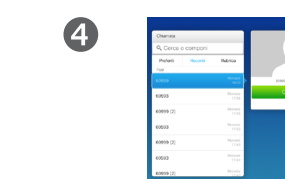

Premere il pulsante verde **Chiama** oppure **OK** per chiamare.

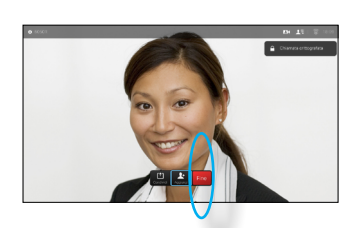

Premere il pulsante rosso **Termina chiamata** sul telecomando, oppure utilizzare i tasti **cursore** per selezionare *Fine* e premere **OK** per terminare la chiamata.

### Informazioni sugli elenchi contatti

Gli elenchi contatti sono composti da tre parti:

**Preferiti**. I preferiti vengono selezionati dall'utente: queste voci corrispondono ai numeri chiamati con maggiore frequenza, oppure a cui occorre accedere in modo rapido e pratico di volta in volta.

**Rubrica** è in genere una rubrica aziendale installata nel sistema dal team di supporto video.

**Recenti** è un elenco di chiamate effettuate, ricevute o perse in precedenza.

### Sono disponibili le opzioni seguenti:

- **•** È possibile digitare un nome, numero o indirizzo IP affinché il sistema cerchi in tutti gli elenchi.
- **•** È possibile toccare una scheda, quindi scorrere nell'elenco o digitare un nome o un numero. La ricerca viene limitata a tale elenco specifico.
- **•** È possibile aggiungere la voce all'elenco dei *Preferiti*; modificare aspetti della voce prima di chiamare e/o modificare la velocità di chiamata (la larghezza di banda applicata alla chiamata).

Esecuzione di una chiamata

Modificare lo stato di inserimento nell'elenco contatti, quindi effettuare la chiamata

2

G

**DOO** 

 $\widehat{\delta}$ 

ንተ 1

<span id="page-7-0"></span>8

 $\bullet$ 

Verificare che sia selezionata l'opzione **Chiamata**, quindi premere **OK** o il pulsante verde **Chiama**.

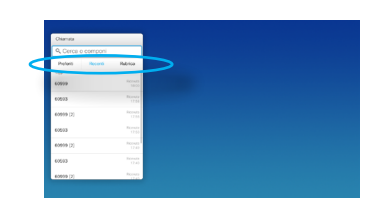

Utilizzare i tasti **cursore** del telecomando per spostarsi nelle schede *Preferiti, Recenti* e *Rubrica*, quindi visualizzare il contenuto dell'elenco selezionato.

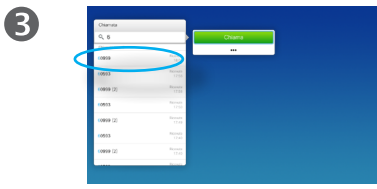

Una volta individuata la voce desiderata, premere **OK** per richiamare il menu *Chiamata*.

Informazioni sulle modifiche alle voci

Prima di effettuare la chiamata, potrebbe essere necessario modificare una voce negli elenchi *Contatti*. Potrebbe essere necessario aggiungere un prefisso, un suffisso o modificare altrimenti la voce per poter effettuare correttamente la chiamata.

Questo gruppo di opzioni consente inoltre di modificare la *Velocità di chiamata* (la larghezza di banda assegnata alla chiamata denominata *Chiamata personalizzata*) nonché di salvare la voce corrente come *Preferito*.

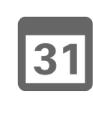

 $\mathbf{d}$  and  $\mathbf{d}$ **CISCO** 

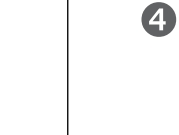

 $\bullet$ 

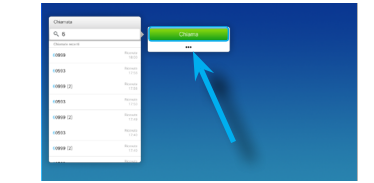

Utilizzare i tasti **cursore** per spostare il cursore in basso e selezionare il campo *Altro* (**...**), quindi premere **OK**.

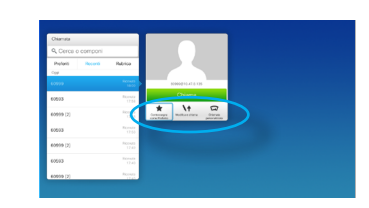

A questo punto è possibile utilizzare i tasti **cursore** per spostare il cursore per selezionare una delle opzioni disponibili. Premere **OK** per accettare.

Dopo aver definito l'impostazione, premere il pulsante verde **Chiama** per effettuare la chiamata.

### Esecuzione di una chiamata

2

### Esecuzione di una chiamata con nome, numero o indirizzo video

### Informazioni sull'esecuzione delle chiamate

È possibile chiamare persone non elencate tra i contatti digitandone nome, indirizzo o numero tramite la tastiera virtuale.

Tutte le persone già chiamate vengono visualizzate nell'elenco *Recenti* ed è possibile trasferirle nell'elenco dei *Preferiti*. Questa operazione è descritta nella sezione *Contatti*.

### Chiamata mediante indirizzo video

La procedura per eseguire una chiamata utilizzando un indirizzo video di tipo IP è simile a quella appena descritta. Digitare semplicemente l'indirizzo e utilizzare **\*** come separatore. Il sistema lo interpreta correttamente e lo converte automaticamente in modo che l'indirizzo video venga visualizzato come immesso correttamente.

Guida per l'utente D1509705 Cisco TelePresence SX10, SX20 Realizzata nel novembre del 2015 per CE8.0. Tutti i contenuti sono protetti da Copyright © 2014-2015 Cisco Systems, Inc. Tutti i diritti riservati.

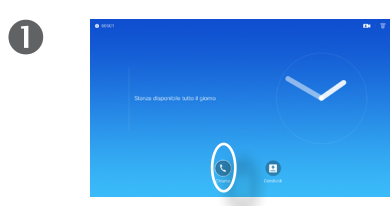

Verificare che sia selezionata l'opzione **Chiamata** e premere **OK** o il pulsante verde **Chiama**.

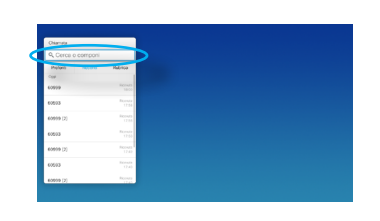

Utilizzare i tasti **cursore** per selezionare il campo *Cerca o componi*, come illustrato.

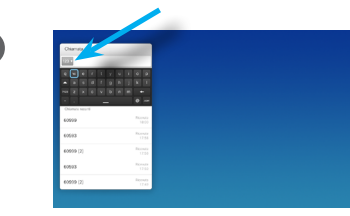

Per inserire i numeri premere i tasti corrispondenti sul telecomando.

Per visualizzare la tastiera virtuale, utilizzare il tasto **cursore** con la freccia a sinistra e spostarsi sul campo **123**. È ora possibile spostarsi sulla tastiera e selezionare i caratteri. Premere **OK** per selezionare un carattere.

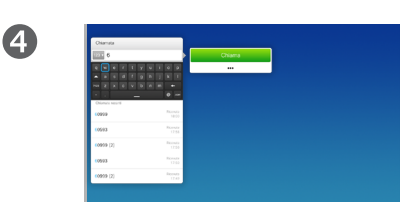

Non appena si inizia a digitare, viene visualizzato il pulsante verde **Chiama** che consente di effettuare la chiamata in qualsiasi momento.

Durante l'immissione vengono visualizzate le eventuali corrispondenze. Si riceve una notifica se non viene trovata alcuna corrispondenza. Vengono visualizzate le impostazioni sensibili al contesto. Selezionare il campo *Altro* (**...**) come spiegato nella pagina precedente.

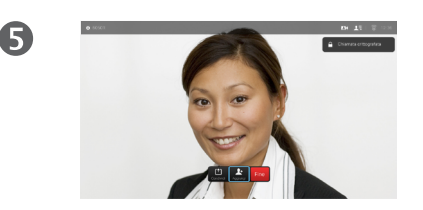

Premere il pulsante rosso **Termina chiamata** sul telecomando, oppure utilizzare i tasti **cursore** per selezionare *Fine* e premere **OK** per terminare la chiamata.

 $\mathbf{d}$  and  $\mathbf{d}$ **CISCO** 

 $|31|$ 

<span id="page-8-0"></span>9

200

Ricezione di una chiamata Ricezione di una chiamata

<span id="page-9-0"></span> $\leftarrow$  10  $\Rightarrow$ 

 $\boxed{\mathbf{i}}$ 

888

 $\widehat{\delta}$ 

 $f$ <sup>+</sup>]

31

 $\mathbf{L}$ 

K

 $\mathbf{d}[\mathbf{b}(\mathbf{b})]$ **CISCO** 

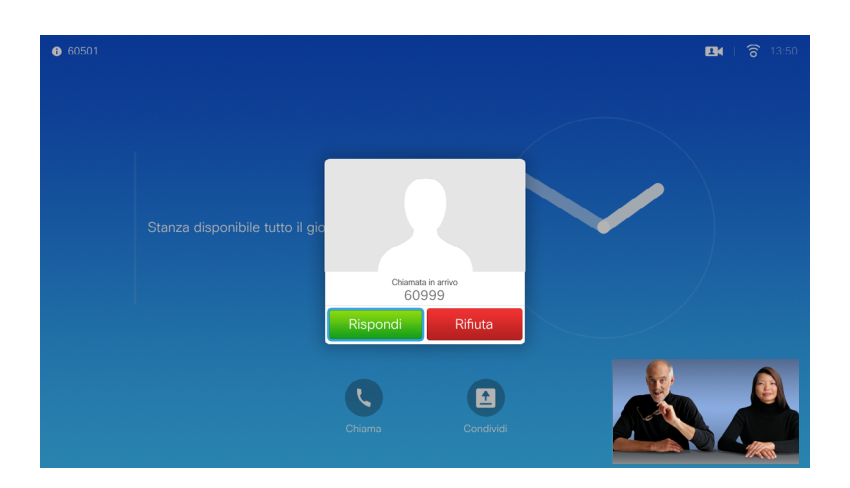

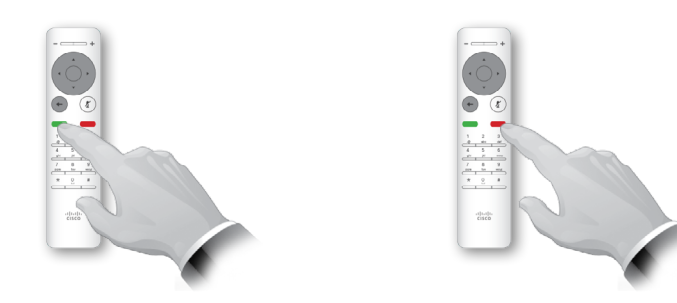

È anche possibile utilizzare direttamente i pulsanti sul telecomando.

### Se si riceve una chiamata

- **•** Quando si riceve una chiamata è possibile accettarla, rifiutarla o ignorarla.
- **•** Se si rifiuta una chiamata, il chiamante riceve una comunicazione che indica che l'utente è occupato.

### Modifica al layout dello schermo Layout di schermo

<span id="page-10-0"></span>11

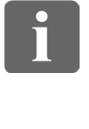

888<br>888

 $\widehat{\delta}$ 

[个]

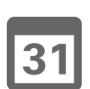

И

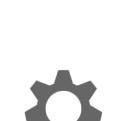

 $\mathbf{d}$  and  $\mathbf{d}$ **CISCO** 

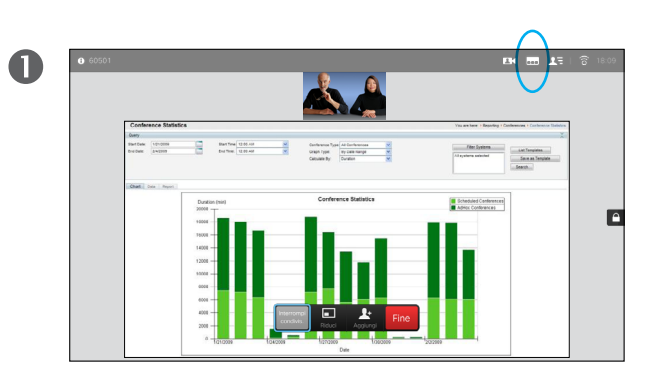

Selezionare Lavout (**...**) nell'angolo superiore destro e premere **OK**. L'icona viene visualizzata solo quando utilizzabile.

 $\overline{\mathbf{2}}$  $\begin{tabular}{lllllllllllll} \multicolumn{3}{l}{} & \multicolumn{3}{l}{} & \multicolumn{3}{l$  $\begin{tabular}{|c|c|c|c|} \hline & The form & & & & & & \\ \hline \hline $r$ & $r$ & $r$ & $r$ & $r$ \\ \hline $r$ & $r$ & $r$ & $r$ & $r$ & $r$ \\ \hline $r$ & $r$ & $r$ & $r$ & $r$ & $r$ \\ \hline $r$ & $r$ & $r$ & $r$ & $r$ & $r$ \\ \hline $r$ & $r$ & $r$ & $r$ & $r$ & $r$ \\ \hline $r$ & $r$ & $r$ & $r$ & $r$ & $r$ \\ \hline $r$ & $r$ & $r$ & $r$ & $r$ & $r$ & $r$$ P

> Utilizzare i tasti **freccia** per spostarsi in orizzontale sul nuovo layout da utilizzare, quindi premere **OK**.

### Informazioni sul layout

Qualora si condividano contenuti o si segua una videoconferenza, è possibile modificare il layout del video visualizzato sullo schermo.

Il sistema non è in grado di avviare le videoconferenze se l'organizzazione non dispone di un'infrastruttura adeguata. In caso di dubbio, consultare il team di supporto video.

Tuttavia, è possibile ricevere inviti da altri a una videoconferenza. Sarà allora possibile modificare il layout di schermo.

Le eventuali modifiche apportate non vengono applicate agli altri utenti.

Per layout con picture-in-picture (come illustrato qui), è possibile eliminare l'immagine piccola nel caso bloccasse la vista di parti importanti dello schermo, vedere ["Modificare la posizione di](#page-24-1)  [un'immagine Picture-in-Picture sullo](#page-24-1)  [schermo" a pagina 25.](#page-24-1)

### Disponibilità Attivazione della funzione Non disturbare

2

 $\mathbf 0$ 

<span id="page-11-0"></span> $\blacksquare$  12 $\blacksquare$ 

## 888<br>888

 $\widehat{\delta}$ 

[1]

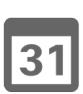

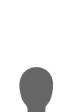

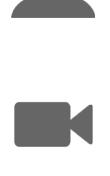

 $\mathbf{d}$  and  $\mathbf{d}$ **CISCO** 

# $\bullet$   $\bullet$

Nella schermata *iniziale*, utilizzare i tasti **cursore** per selezionare il campo nell'angolo in alto a sinistra dello schermo.

Premere il tasto **OK** per uscire dal menu e applicare le modifiche.

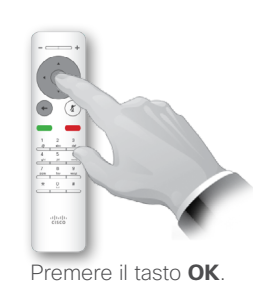

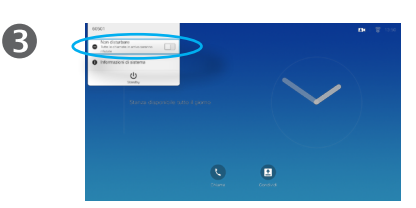

Utilizzare i tasti **cursore** per attivare/disattivare *Non disturbare*.

Informazioni sulla funzione Non disturbare.

È possibile impostare il sistema su Non disturbare per le chiamate in arrivo. Tuttavia, è sempre possibile effettuare chiamate.

Quando è selezionata l'opzione *Non disturbare*, le suonerie vengono disattivate e le eventuali chiamate ricevute verranno visualizzate come chiamate non risposte. È tuttavia possibile effettuare chiamate.

Per impostazione predefinita, l'opzione Non disturbare ha un timeout di 60 minuti (al termine del quale il sistema torna al funzionamento normale), ma il team di supporto video potrebbe aver modificato questa impostazione.

<span id="page-12-0"></span>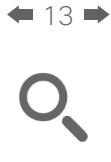

### Disponibilità Attivazione dello Standby

 $\widehat{\delta}$ 

 $f$ 

31

**K** 

 $\mathbf{d}[\mathbf{b}(\mathbf{b})]$ **CISCO** 

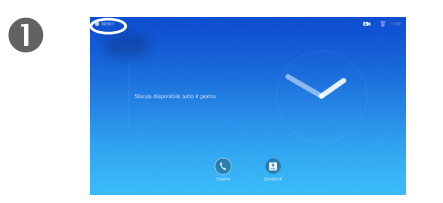

Nella schermata *iniziale*, utilizzare i tasti **cursore** per selezionare il campo nell'angolo in alto a sinistra dello schermo.

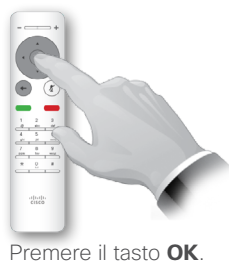

2

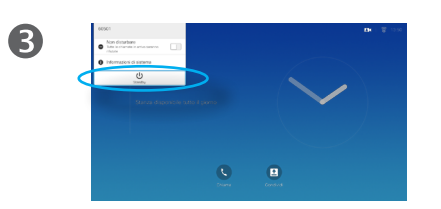

Utilizzare i tasti **cursore** per selezionare *Standby*.

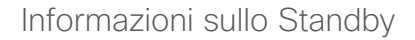

È possibile impostare il sistema su *Standby* per risparmiare energia. È sempre possibile ricevere normalmente le chiamate.

 $\overline{A}$  $\frac{\partial [m] n}{\partial \Omega \partial \theta}$ 

> Premere il tasto **OK** per uscire dal menu e applicare le modifiche.

<span id="page-13-0"></span>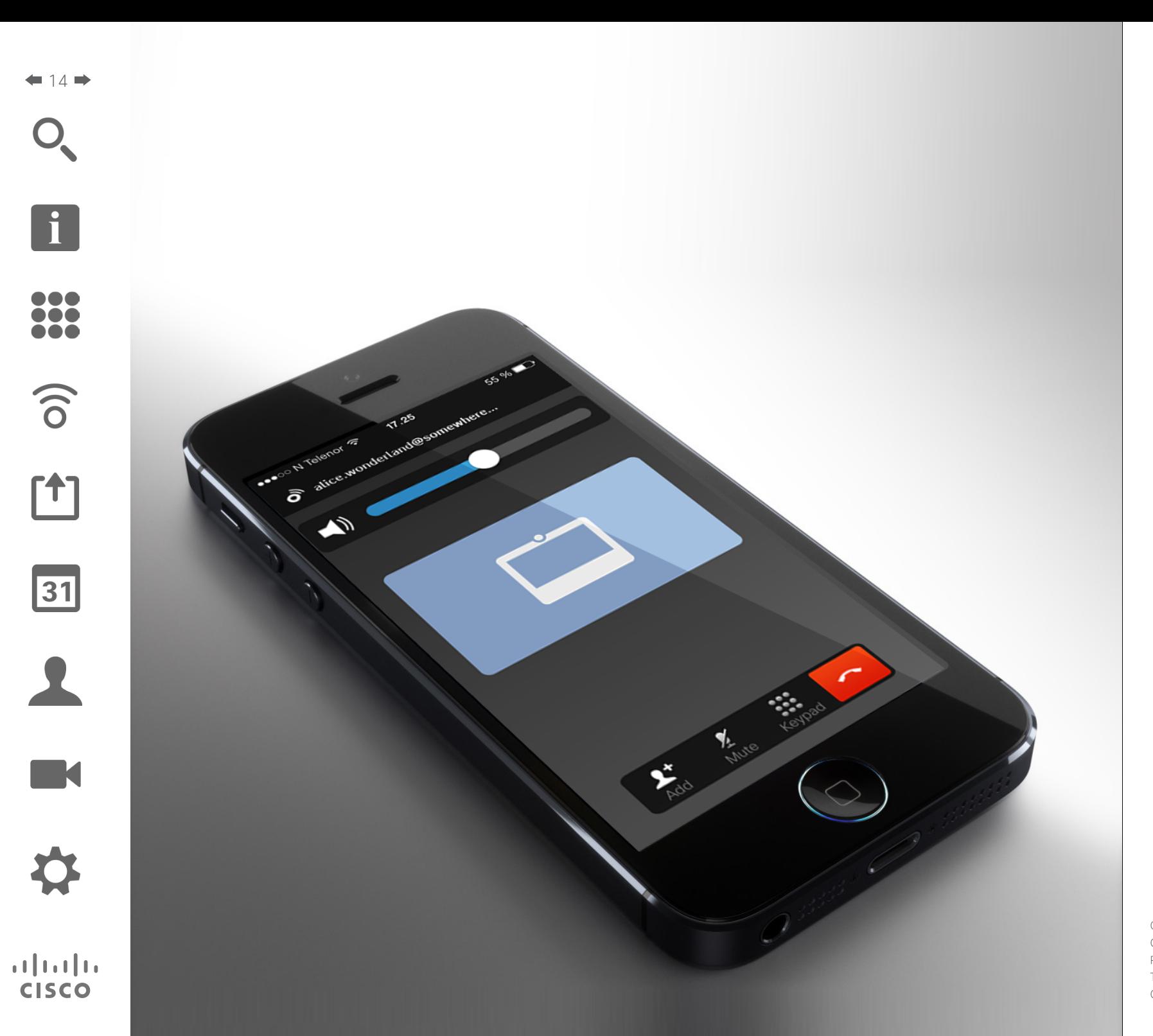

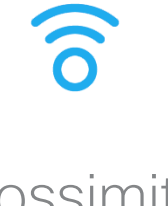

Prossimità intelligente

<span id="page-14-0"></span>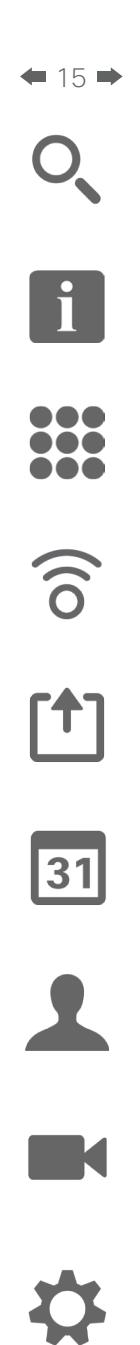

 $\mathbf{d}$  and  $\mathbf{d}$ **CISCO** 

### Prossimità intelligente Controllo del sistema senza fili

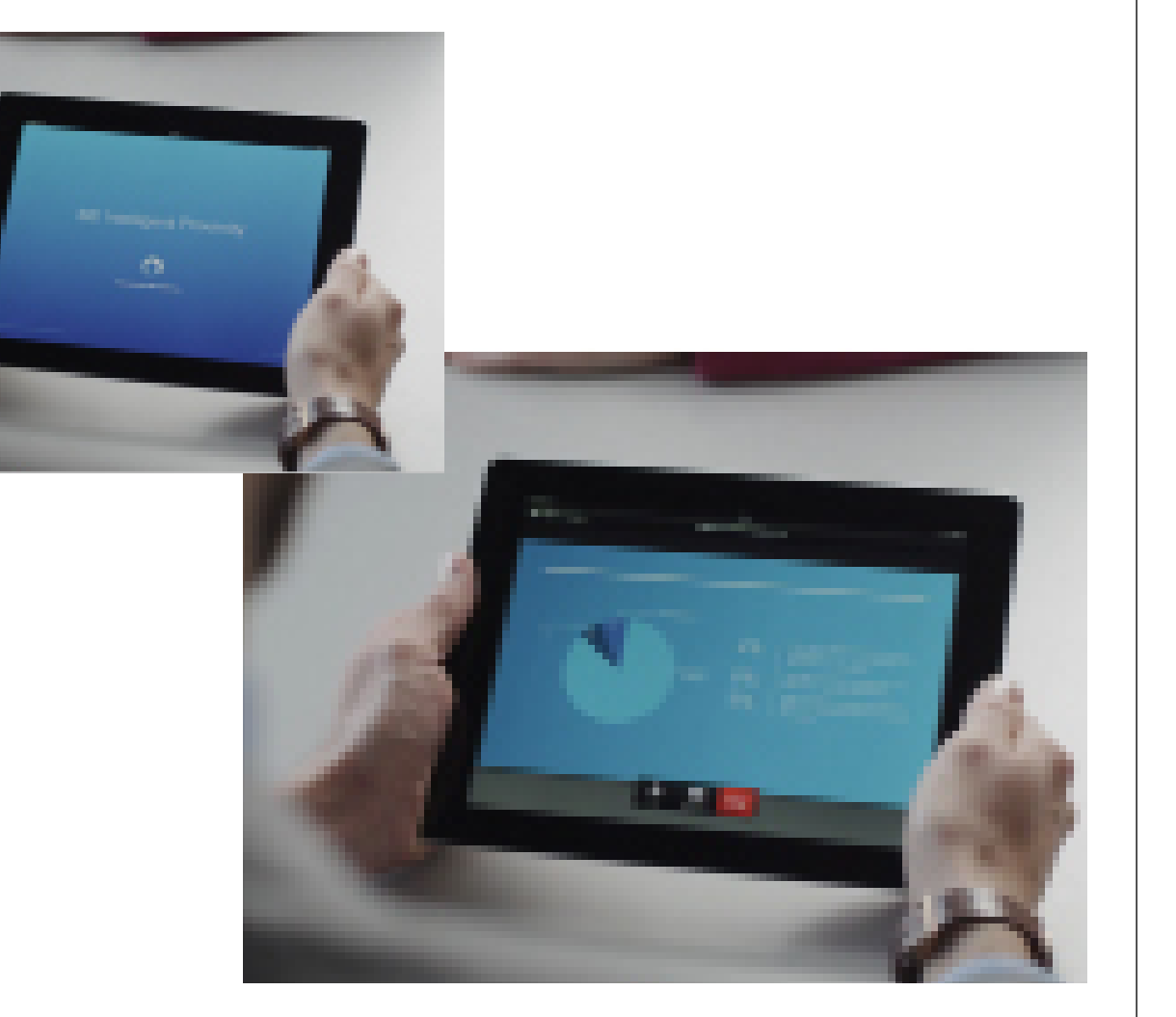

### Informazioni sulla Prossimità intelligente

La funzionalità Prossimità intelligente consente di condividere, visualizzare e realizzare contenuti, in modalità wireless, da un sistema video sul proprio dispositivo. È inoltre possibile utilizzare il proprio dispositivo per controllare le chiamate sul sistema video.

Osservare quanto segue:

- **•** È necessario scaricare (gratuitamente) l'app Cisco Intelligent Proximity da App Store o Google Play. Per gli utenti di Windows o OS X, visitare <http://www.cisco.com/go/proximity> .
- **•** Il team di supporto video potrebbe aver attivato tutte le funzionalità o solo una parte.
- **•** Per la connessione degli utenti con la Prossimità intelligente vengono utilizzati gli ultrasuoni. Non disattivare il microfono dello smartphone o del tablet.
- **•** Prossimità intelligente non è stata ideata per funzionare al di fuori della sala riunioni;
- **•** tuttavia, per questioni di privacy, tenere sempre chiuse le porte per evitare che altri utenti nelle stanze adiacenti possano ascoltare le conversazioni in corso.

<span id="page-15-0"></span>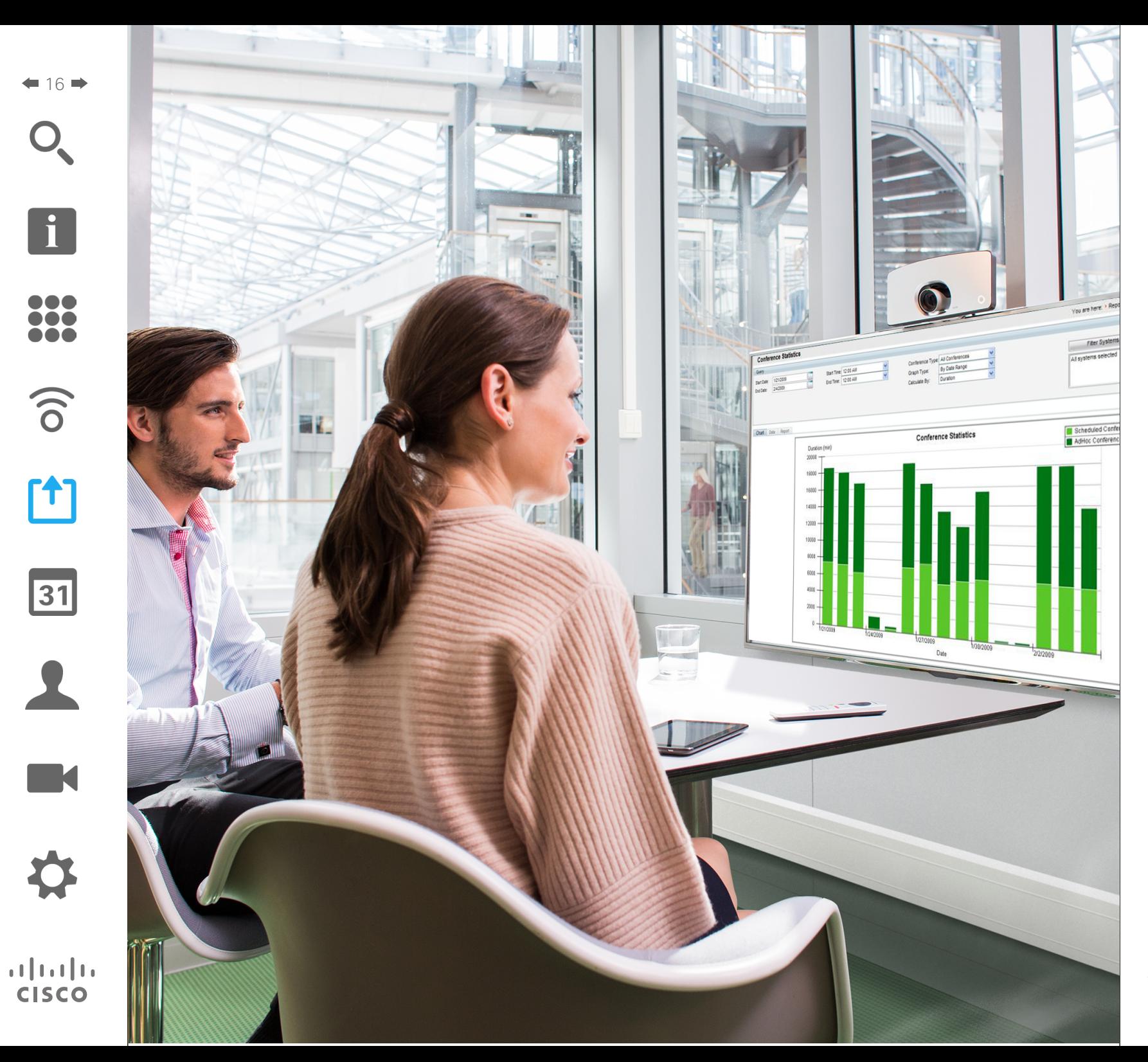

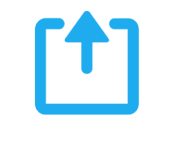

## Condivisione di contenuti

### Avvio e arresto della presentazione Condivisione di contenuti

<span id="page-16-0"></span> $17 \rightarrow$ 

i

**DOO** 100 100

 $\widehat{\delta}$ 

 $f$ 

31

**K** 

**CISCO** 

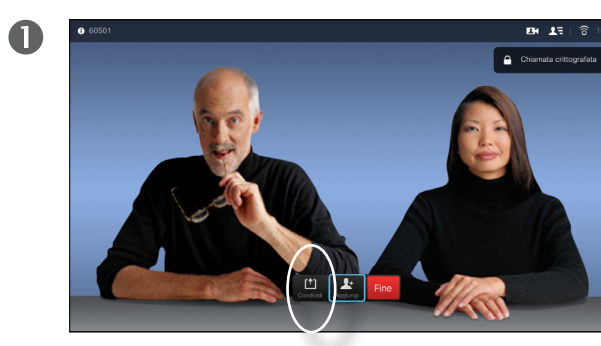

Assicurarsi che la sorgente della presentazione sia connessa e attivata. Selezionare *Condividi* e premere **OK** sul telecomando.

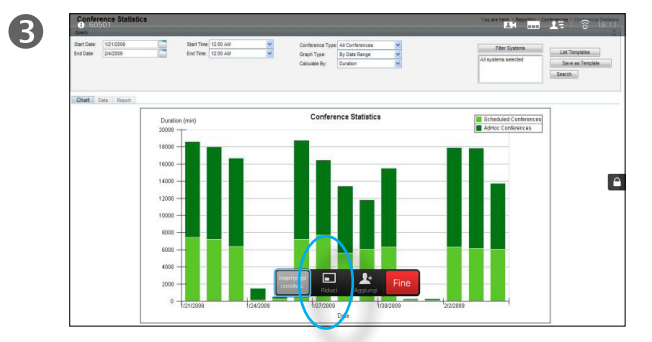

Le dimensioni dell'immagine condivisa vengono impostate nel campo *Riduci/Ingrandisci*. Selezionare l'opzione e premere **OK** sul telecomando.

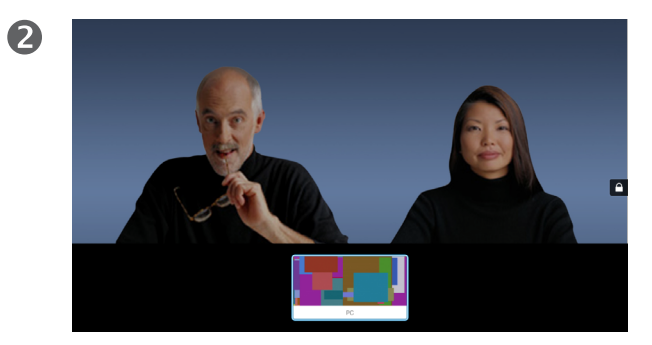

Selezionare la sorgente da condividere e premere **OK** sul telecomando.

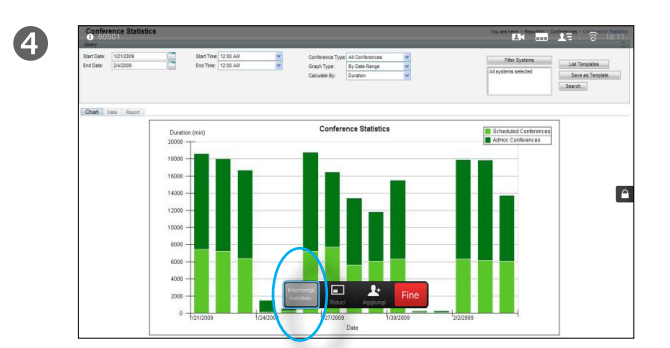

Per interrompere la condivisione di contenuti, selezionare *Interrompi condivisione* e premere **OK** sul telecomando.

### Informazioni sulla condivisione di contenuti

Utilizzare questa funzionalità per condividere il contenuto del proprio PC anche durante una chiamata. La procedura è la stessa, ma qui viene illustrata solo la modalità durante la chiamata.

<span id="page-17-0"></span>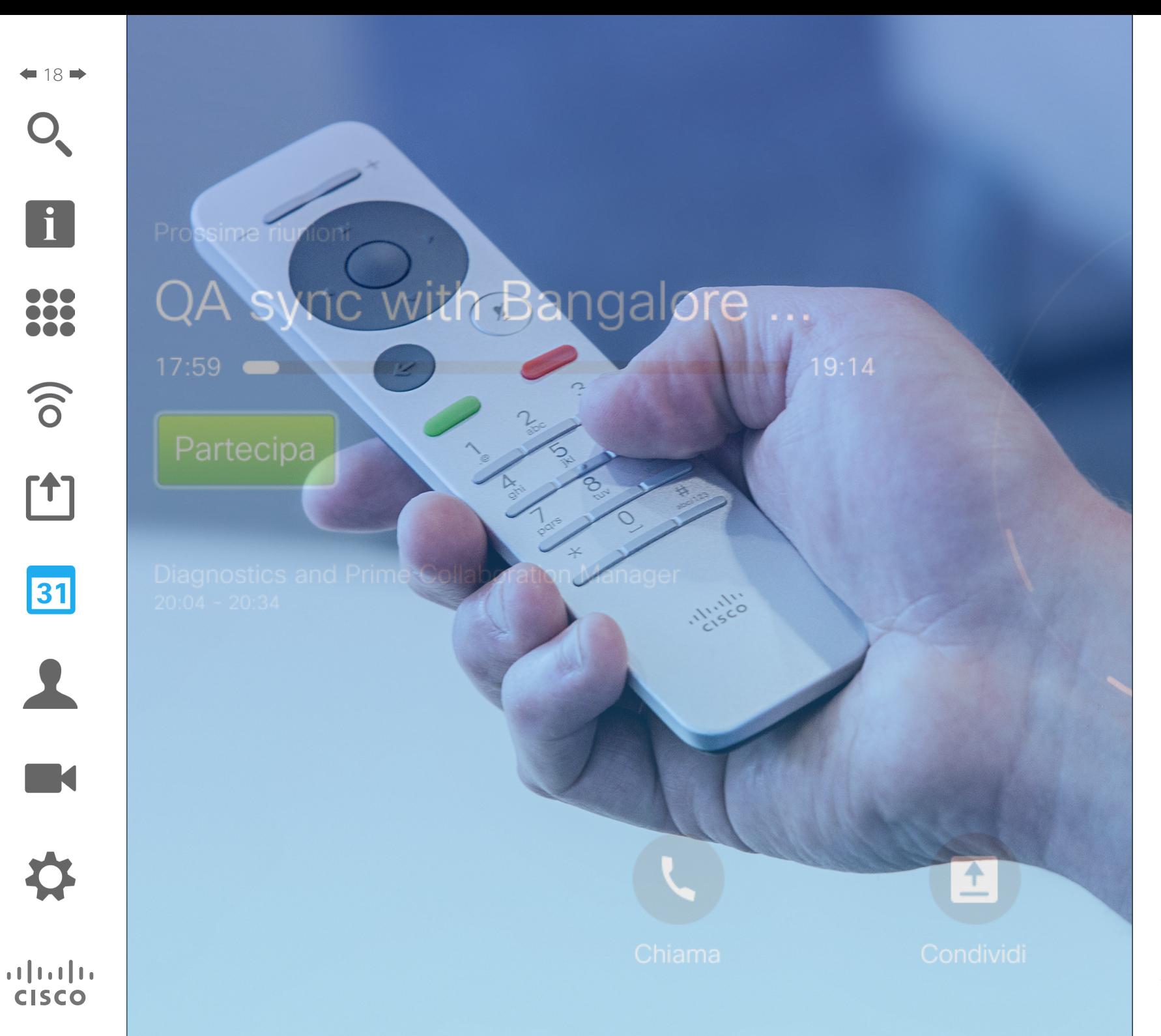

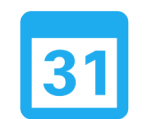

### Riunioni pianificate

### Riunioni pianificate Visualizzazione dell'Elenco Riunioni

Con una riunione in corso, utilizzare il telecomando per spostare il cursore sull'opzione verde **Partecipa** e fare clic su **OK** sul telecomando.

Altre riunioni pianificate vengono visualizzate come illustrato nell'esempio a destra.

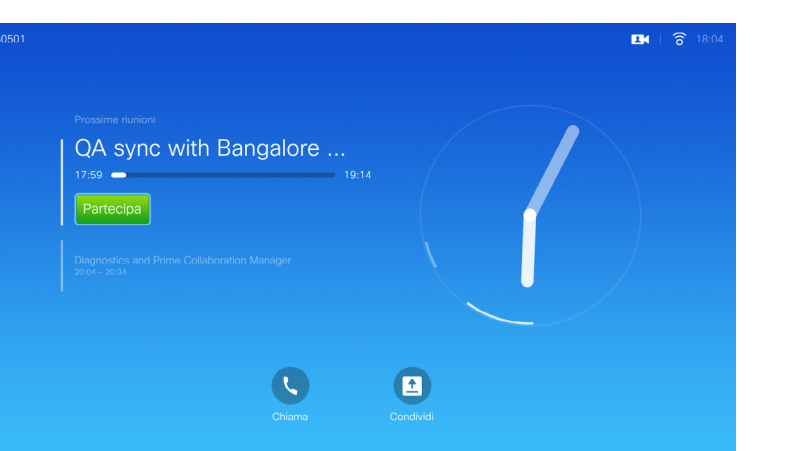

### Nozioni di base sull'Elenco Riunioni

Il sistema video può essere collegato a un sistema di gestione in grado di pianificare riunioni video; in questo caso le riunioni pianificate vengono visualizzate in un *Elenco di riunioni*.

Al momento di iniziare la riunione, utilizzare il telecomando per fare clic su **Partecipa**, come illustrato.

Se si riceve la chiamata dal sistema di pianificazione, rispondere come se si trattasse di una normale chiamata in arrivo.

Guida per l'utente D1509705 Cisco TelePresence SX10, SX20 Realizzata nel novembre del 2015 per CE8.0. Tutti i contenuti sono protetti da Copyright © 2014-2015 Cisco Systems, Inc. Tutti i diritti riservati.

<span id="page-18-0"></span> $\overline{\mathbf{i}}$ 

DOO **000**<br>000

 $\widehat{\delta}$ 

[1]

31

M

**CISCO** 

<span id="page-19-0"></span>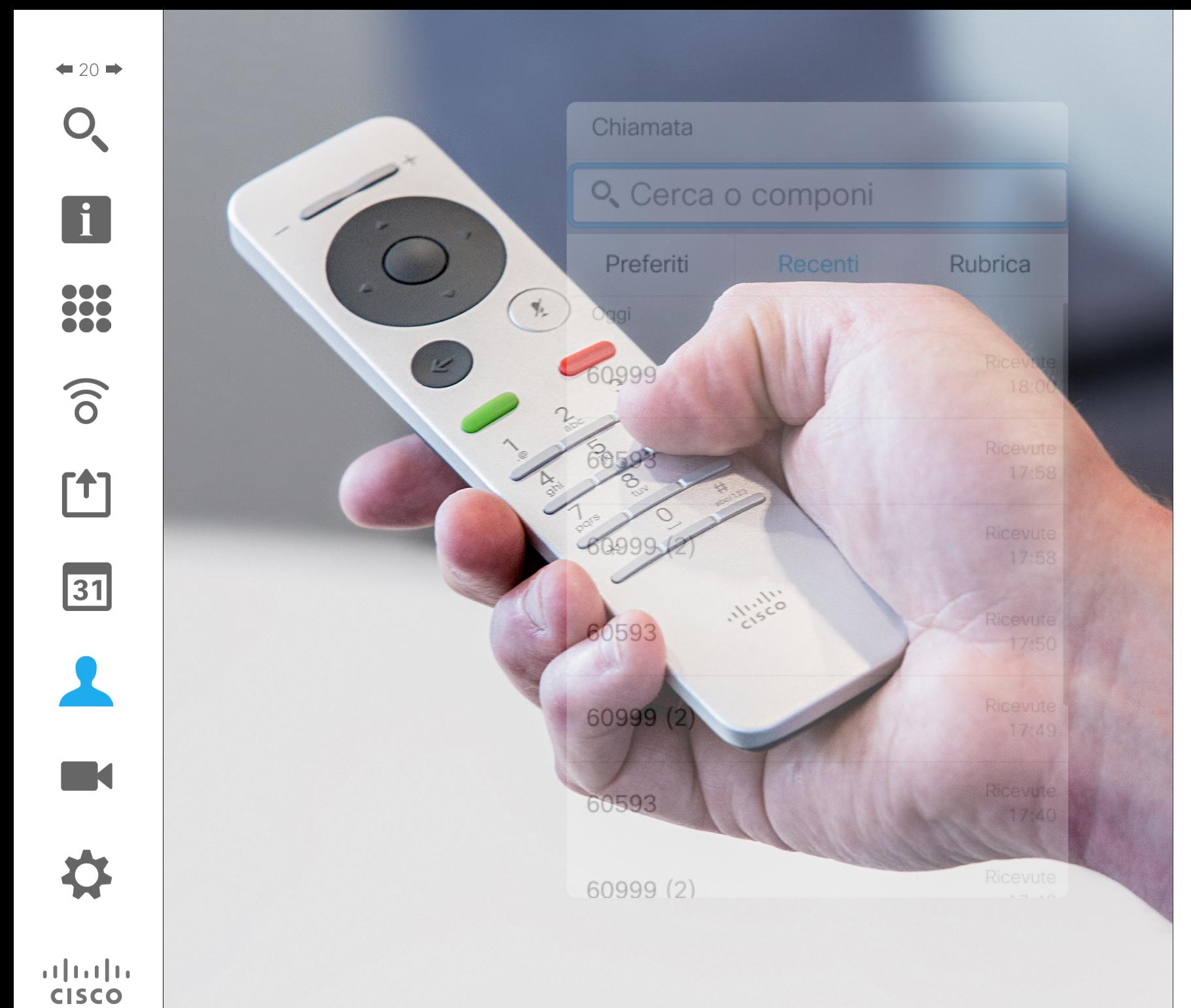

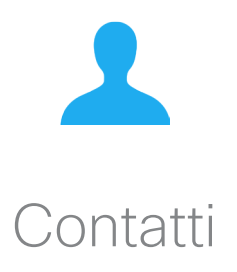

### Informazioni su Rubrica,<br>Rendere un nominativo preferito – Non durante una chiamata delle Recenti e Preferiti Contatti

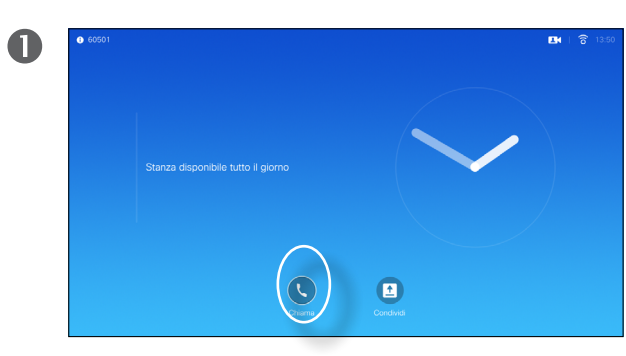

<span id="page-20-0"></span> $21$   $\rightarrow$ 

100

 $\widehat{\delta}$ 

 $|31|$ 

 $\mathbf{d}$  and  $\mathbf{d}$ **CISCO** 

Verificare che l'opzione **Chiamata** sia selezionata e premere **OK** o il pulsante verde **Chiama** sul telecomando.

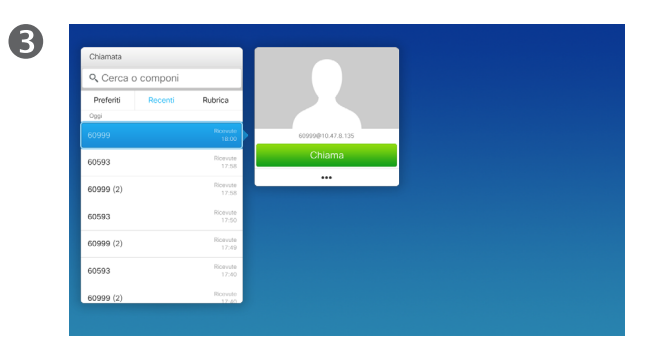

Una volta individuata la voce desiderata, fare clic su **OK** sul telecomando per richiamare il menu *Chiama*.

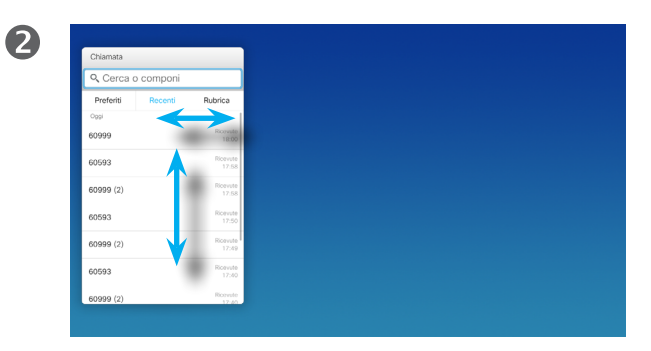

Utilizzare i tasti **cursore** del telecomando per spostarsi nelle schede *Recenti* e *Rubrica*, quindi visualizzare il contenuto dell'elenco selezionato.

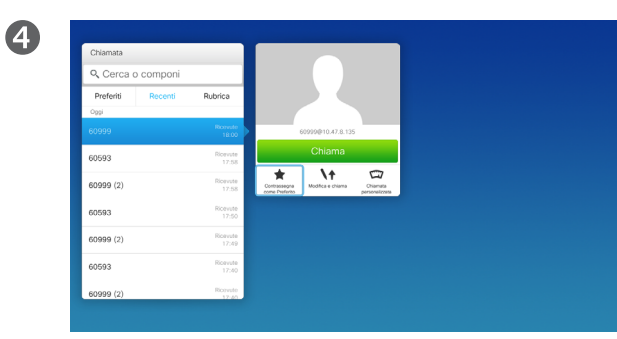

Utilizzare quindi i tasti **cursore** del telecomando per spostare il cursore nell'elenco e selezionare **Contrassegna come Preferito**. Premere **OK** sul telecomando per salvare la voce selezionata tra i preferiti.

La *Rubrica* costituisce la rubrica aziendale. Questa rubrica non può essere modificata direttamente. Tuttavia, è possibile copiare le voci sul proprio elenco di *Preferiti*, quindi modificarle.

Toccare una cartella per visualizzarne il contenuto, scorrere, se necessario, per individuare una cartella o una voce in una cartella.

Quando si effettua una ricerca nella Rubrica aziendale, la ricerca viene applicata solo alla cartella della rubrica corrente e alle relative sottocartelle. Per salire di un livello, toccare **Indietro**. Per applicare la ricerca all'intera rubrica aziendale, non toccare alcuna cartella prima dell'avvio della ricerca.

Se una voce copiata dalla rubrica all'elenco dei preferiti viene aggiornata in seguito nella rubrica, tale aggiornamento non viene esteso al proprio elenco di preferiti e sarà quindi necessario aggiornare manualmente la voce nell'elenco dei preferiti. Per questo scopo, utilizzare **Modifica e chiama**.

### Rendere un nominativo preferito – Durante una chiamata Contatti

# $\mathbf 0$

<span id="page-21-0"></span> $422$ 

 $\overline{\mathbf{i}}$ 

100

**200** 

 $\widehat{\delta}$ 

 $f$ 

 $31$ 

**K** 

**CISCO** 

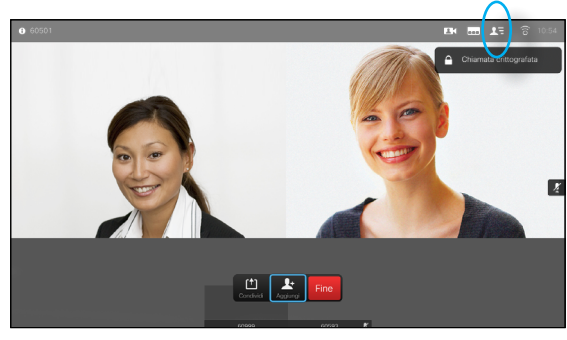

Durante la chiamata, utilizzare il telecomando per selezionare l'icona **Partecipanti EG** e premere **OK**.

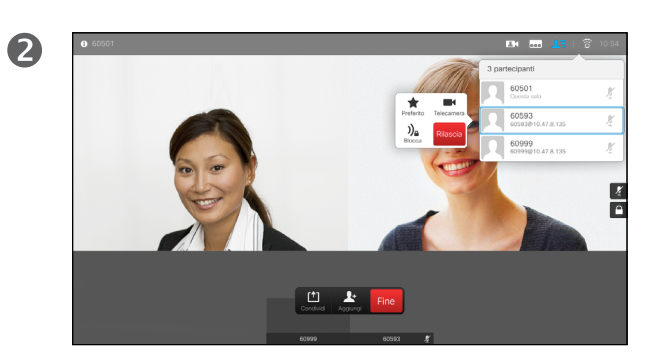

Selezionare il partecipante da inserire tra i preferiti e premere **OK**.

### Informazioni sui preferiti

I preferiti costituiscono la propria rubrica personale. Le voci possono provenire dalla rubrica aziendale (per ulteriori informazioni, vedere la pagina precedente), oppure da una persona chiamata o da un chiamante.

3  $\fbox{ \begin{tabular}{|c|c|} \hline $\left( \begin{array}{c} \bullet \\ \bullet \end{array} \right)$ & $\blacktriangle$ & \multicolumn{3}{|c|}{\text{Fine}}$ \\\hline \multicolumn{3}{|c|}{\text{Conject}} & $\lambda_{00} \text{ and } \end{tabular} $ \hline \end{tabular} }$ 

Passare quindi a Preferito e premere **OK**. Il partecipante selezionato è ora un Preferito.

<span id="page-22-0"></span>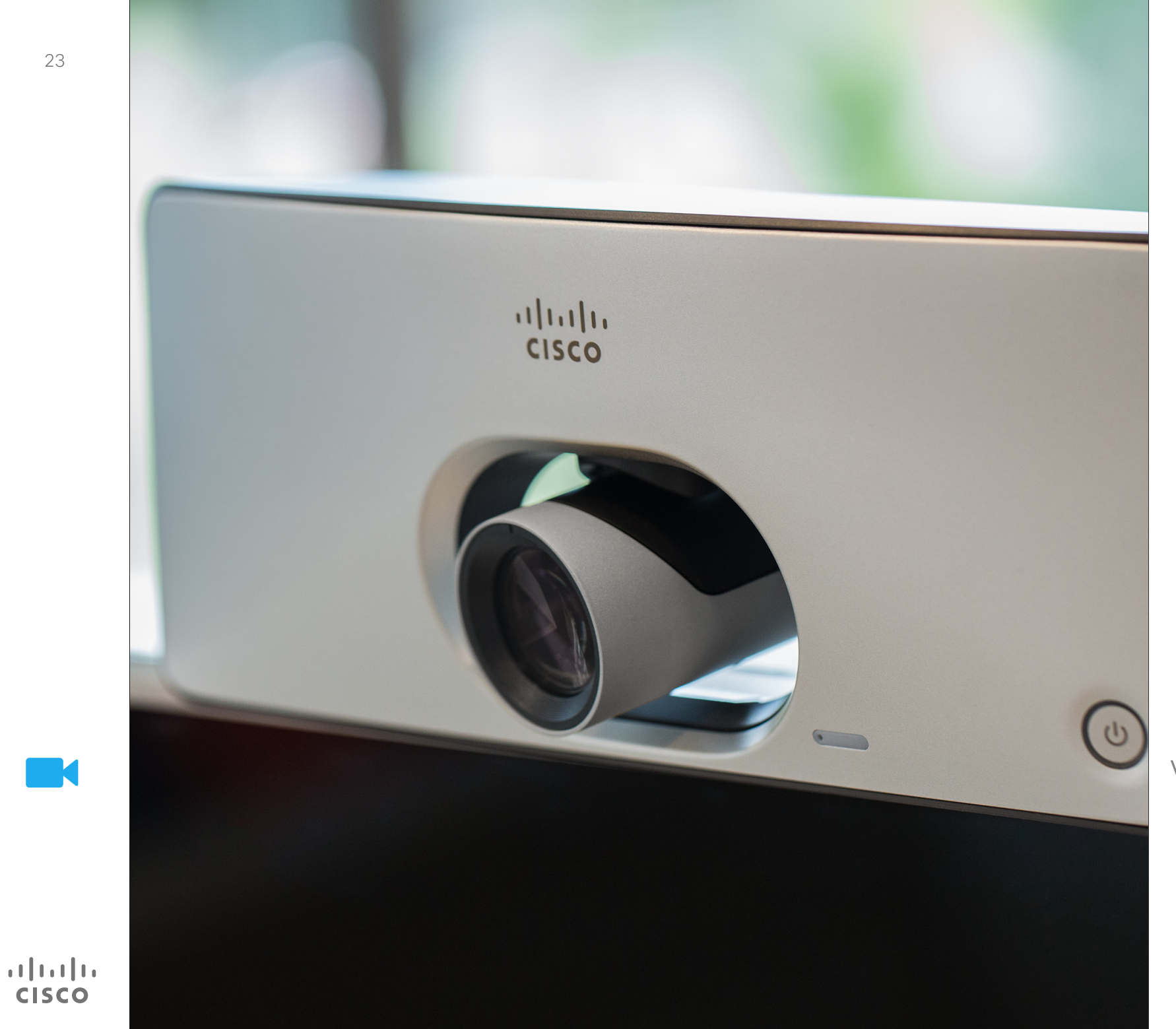

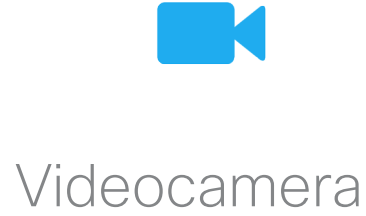

### Videocamera

 $\bullet$ 

 $\overline{A}$ 

### Visualizzazione delle impostazioni della videocamera

### Informazioni sulle impostazioni della videocamera

 $\mathbf{i}$ 100 **TOO** 

<span id="page-23-0"></span> $\bullet$  24

 $\widehat{\delta}$ 

ንተ ነ

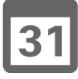

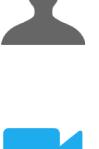

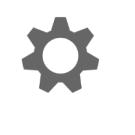

 $\mathbf{d}$  and  $\mathbf{d}$ **CISCO** 

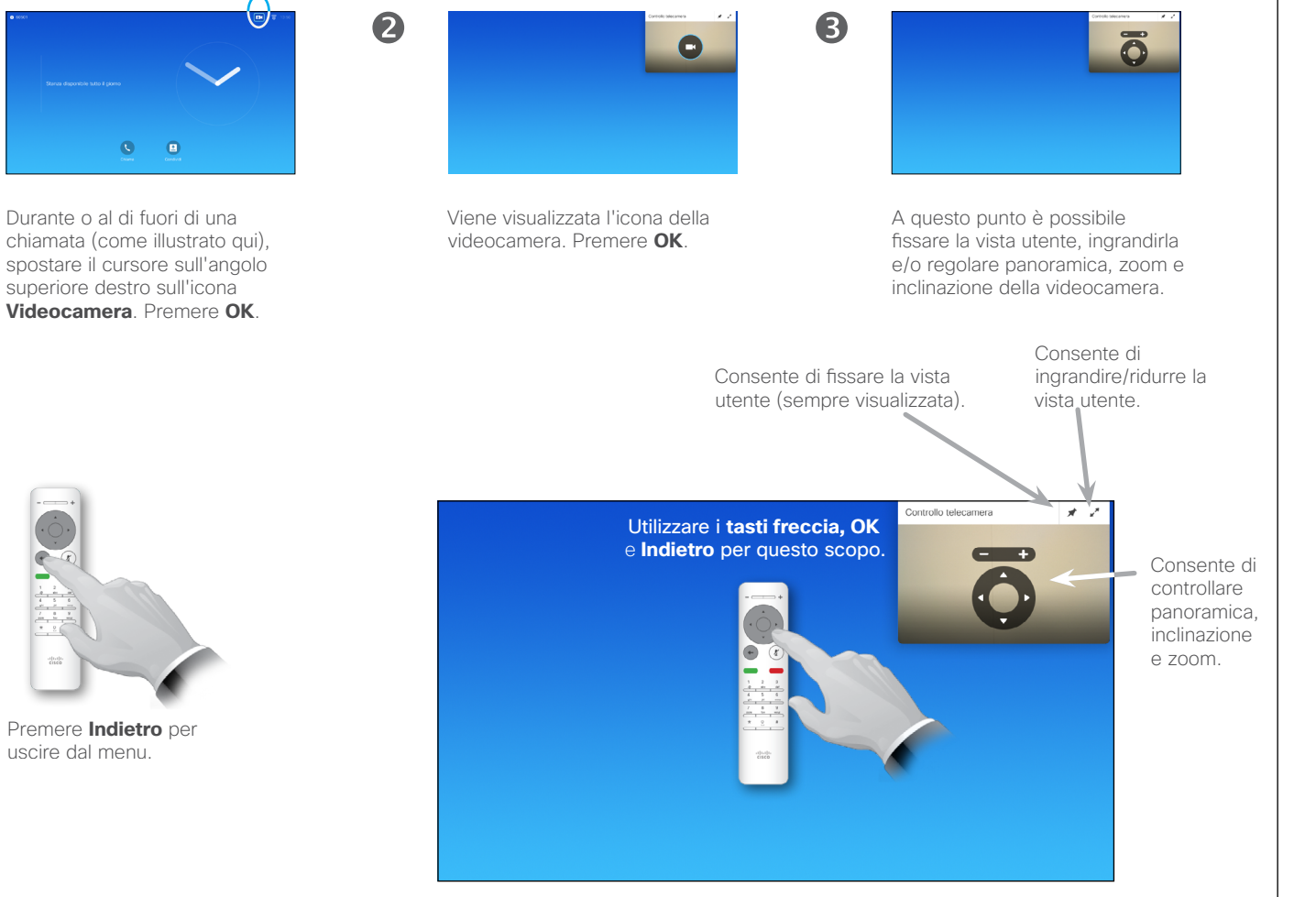

Le impostazioni consentono di controllare zoom, panoramica (pan) e inclinazione (tilt) della videocamera.

È inoltre possibile attivare o disattivare la vista utente (corrispondente all'immagine che gli altri hanno dell'utente dal sistema) oppure ridurla o ingrandirla. La vista utente può anche essere spostata in un'altra posizione sullo schermo; vedere la pagina seguente per ulteriori informazioni sullo spostamento.

### Videocamera

<span id="page-24-1"></span>Modificare la posizione di un'immagine Picture-in-Picture sullo schermo

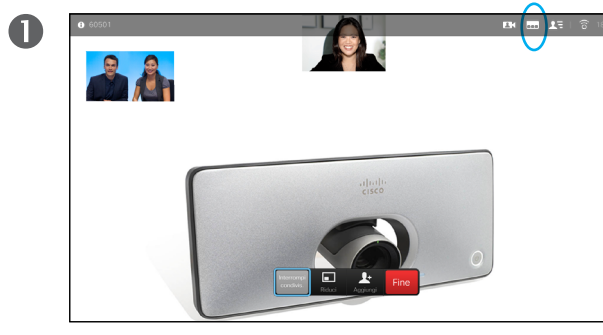

Con la vista utente attivata (vedere la pagina precedente) o un layout che prevede un'immagine picture-in-picture, passare a **Layout** (-) nell'angolo superiore destro e premere **OK**. L'icona **Layout** viene visualizzata solo quando utilizzabile.

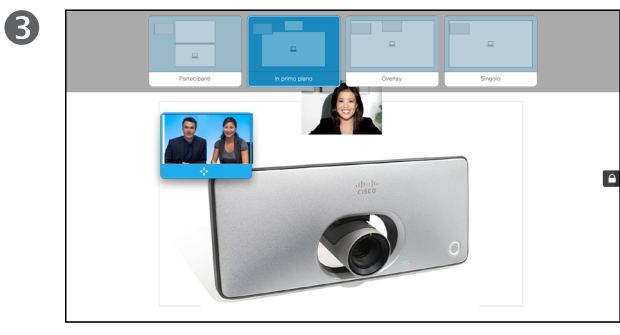

L'immagine della vista utente diventa blu per indicare che è stata selezionata. Fare clic su **OK**.

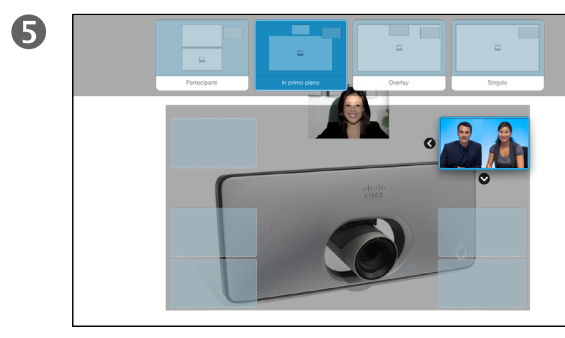

Per spostare l'immagine, utilizzare i tasti **freccia**. Al termine, premere **OK**.

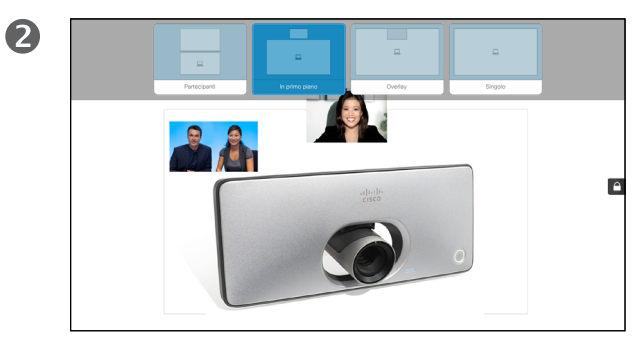

Viene visualizzato il menu layout. Premere la **freccia giù** per spostarsi alla vista utente.

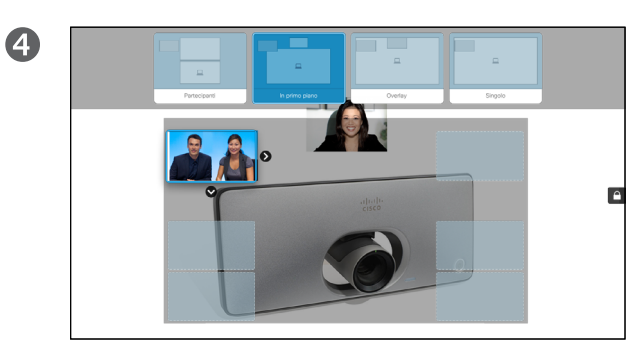

A questo punto vengono visualizzate frecce che consentono di spostare la vista utente. Vengono indicate le nuove posizioni possibili.

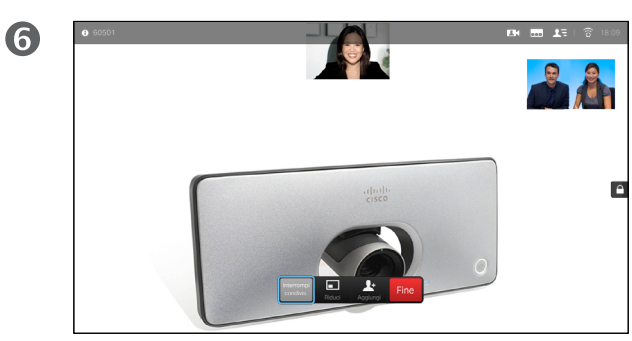

L'immagine assume a questo punto la dimensione originale.

### Spostamento PiP

La vista utente (l'immagine dell'utente vista dagli altri), se non è visualizzata a dimensione intera, compare come PiP (picture-in-picture).

È inoltre possibile configurare un layout che mostri all'interlocutore una PiP degli altri partecipanti alla chiamata quando si condividono i contenuti. Tuttavia, in questo caso viene utilizzata la vista utente come esempio.

È possibile lasciare la vista utente attivata durante una presentazione per rimanere sempre visibile agli altri.

Durante le presentazioni, l'immagine PiP potrebbe nascondere parti importanti del contenuto condiviso sullo schermo e per questo motivo il sistema consente di spostare l'immagine PiP.

Tenere presente che non si influisce sulla modalità con cui si viene visualizzati dagli altri partecipanti, ma solo sul proprio schermo.

Guida per l'utente D1509705 Cisco TelePresence SX10, SX20 Realizzata nel novembre del 2015 per CE8.0. Tutti i contenuti sono protetti da Copyright © 2014-2015 Cisco Systems, Inc. Tutti i diritti riservati.

 $|31|$ 

 $\mathbf{d}$  and  $\mathbf{d}$ **CISCO** 

<span id="page-24-0"></span> $25 -$ 

100

 $\widehat{\delta}$ 

**T1** 

### Controllo videocamera remoto Videocamera

<span id="page-25-0"></span> $426$ 

 $\overline{\mathbf{i}}$ 

DOO **100** 

 $\widehat{\delta}$ 

[1]

 $31$ 

**M** 

 $\mathbf{d}$  and  $\mathbf{d}$ **CISCO** 

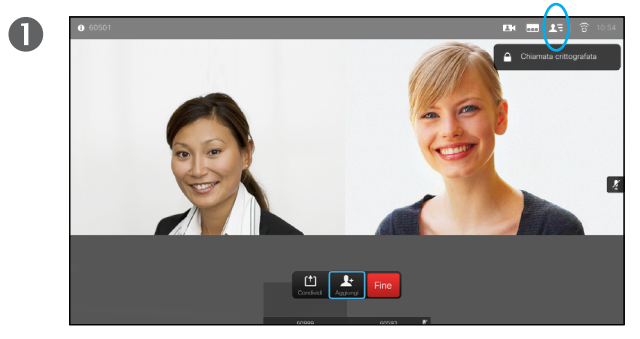

Selezionare **Partecipanti <sup>D</sup>** quindi premere OK. Viene visualizzato l'elenco dei partecipanti.

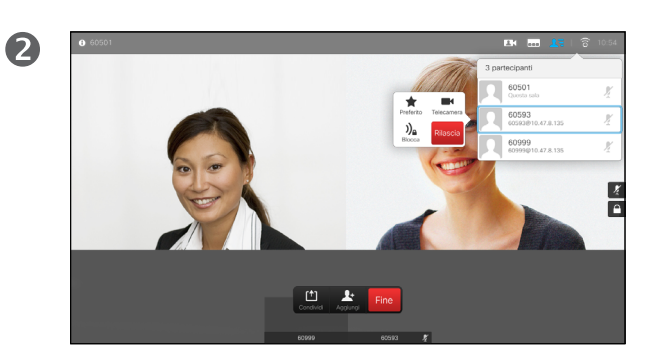

Selezionare il partecipante di cui si desidera controllare la videocamera e premere **OK**. Se si seleziona **Rilascia** e si preme **OK**, si esce dal menu di controllo della videocamera.

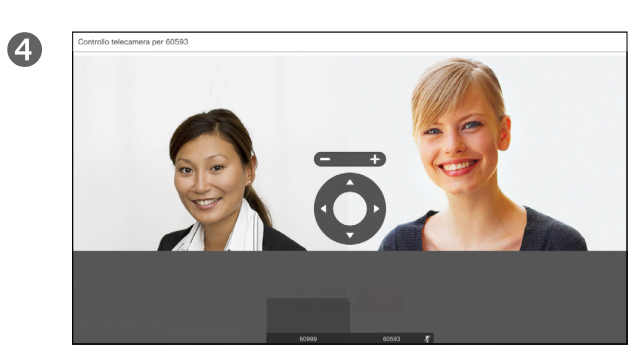

Regolare **Pan**, **Tilt** e **Zoom** in base alle esigenze. Utilizzare **OK** o **Indietro** per uscire.

### Informazioni sul Controllo videocamera remoto

Molti sistemi video dispongono di una videocamera controllabile da remoto. Tali sistemi consentono di utilizzare un controllo remoto per modificare panoramica, inclinazione e zoom.

Se i partecipanti remoti alla riunione dispongono di tale sistema, è possibile controllare la loro videocamera durante la chiamata.

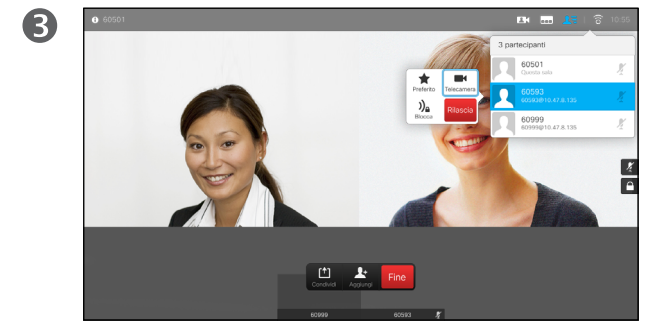

Per controllare la videocamera remota, selezionare **Videocamera**, quindi fare clic su **OK**.

<span id="page-26-0"></span>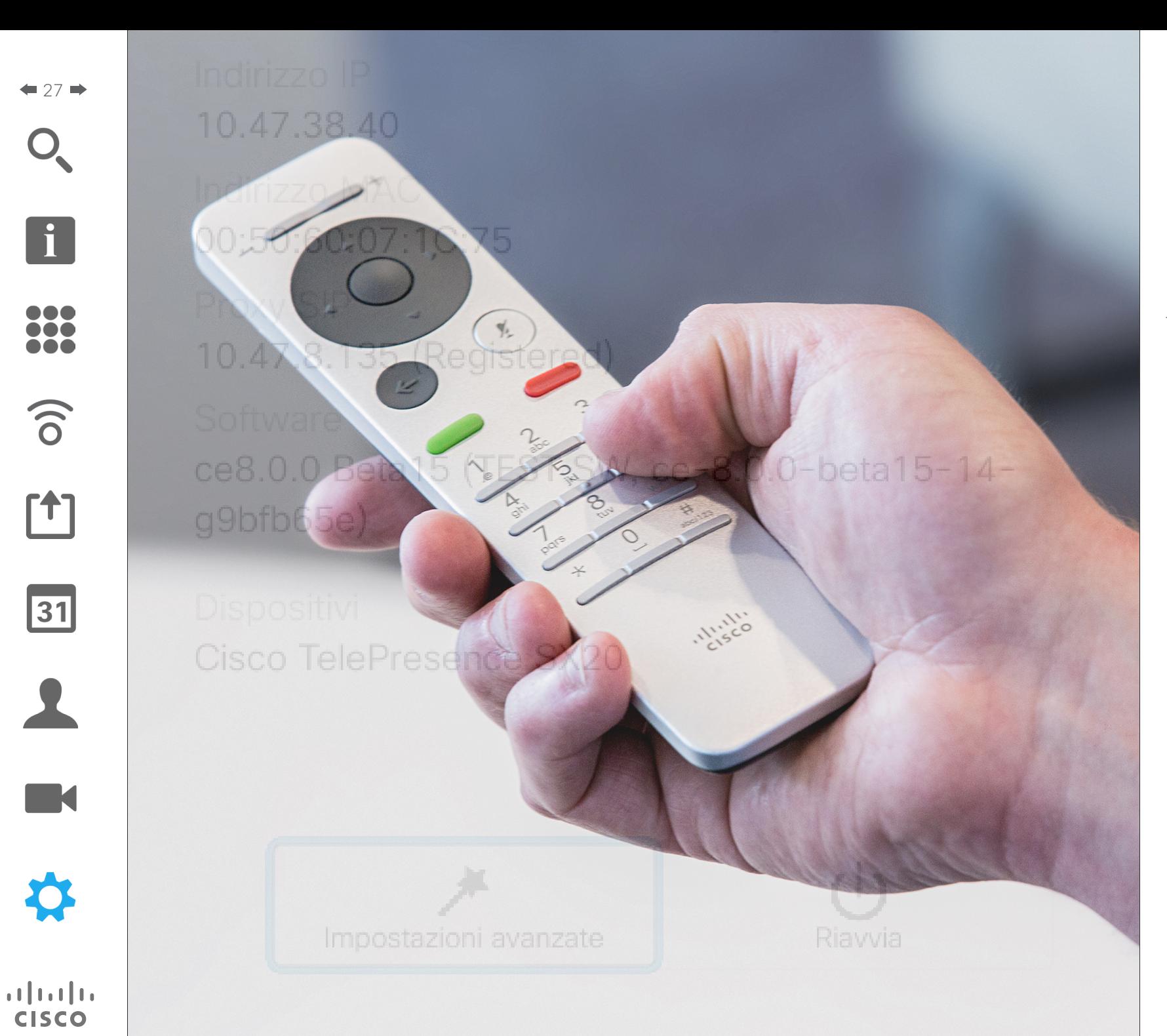

Gli endpoint video, il cui uso è descritto in questa guida, possono essere configurati tramite controller Touch screen o interfaccia Web. Per il completo accesso a tutti i parametri configurabili, è necessario utilizzare l'interfaccia Web; il Touch pad fornisce accesso solo a una serie limitata di parametri.

L'interfaccia Web è descritta in una guida scaricabile disponibile separatamente.

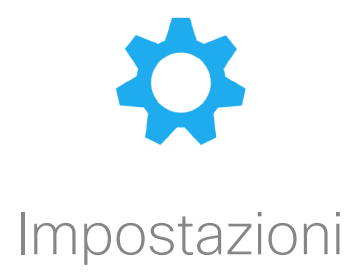

### Impostazioni Accesso alle Impostazioni

 $\bullet$ 

<span id="page-27-0"></span> $428$ 

100  $\bullet\bullet\bullet$ **100** 

 $\widehat{\delta}$ 

[1]

31

2

**M** 

**CISCO** 

 $Q = \overline{Q}$ 

2

Per accedere al menu *Impostazioni*, passare all'angolo superiore sinistro dello schermo e premere **OK** sul telecomando. Selezionare quindi *Informazioni di sistema* e premere di nuovo **OK**.

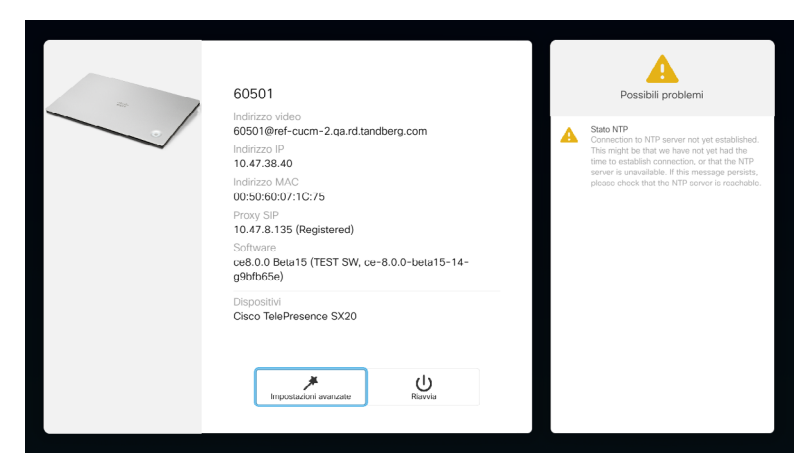

Le *Impostazioni* mostrano le informazioni di base sul sistema, oltre a fornire accesso all'impostazione guidata e a consentire la forzatura del riavvio del sistema.

### Informazioni sulle impostazioni

La pagina Informazioni di sistema fornisce informazioni su indirizzo IP, indirizzo MAC, Proxy SIP, versione del software installata e nome del dispositivo.

Da qui è possibile riavviare il sistema ed è disponibile una procedura guidata tramite le *impostazioni Avanzate*.

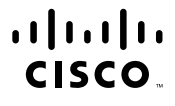

Sede americana Cisco Systems, Inc. San Jose, CA

Sede Asia Pacifico Cisco Systems (USA) Pte. Ltd. Singapore

Sede centrale in Europa Cisco Systems International BV Amsterdam, Paesi Bassi

Cisco conta oltre 200 uffici in tutto il mondo. Indirizzi, numeri di telefono e numeri di fax sono disponibili sul sito Web di Cisco all'indirizzo www.cisco.com/go/offices.

Cisco e il logo Cisco sono marchi commerciali o marchi registrati di Cisco e/o delle relative affiliate negli Stati Uniti e in altri paesi. Per visualizzare un elenco dei marchi commerciali di Cisco visitare l'URL www.cisc I marchi di terze parti citati sono proprietà dei rispettivi titolari. L'utilizzo del termine "partner" non implica una relazione di partnership tra Cisco e altre aziende. (1110R)